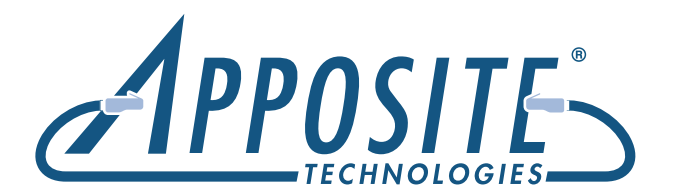

# **Netropy<sup>®</sup> 10G2 Quick Start Guide**

To operate the Netropy 10G2 Network Emulator through its browser-based GUI, the dedicated Ethernet management interface must first be configured with an appropriate IP address and subnet mask. For convenience, the management interface comes pre-configured with an IP address of 10.0.0.10, and is accessible from a directly-connected host on the 10.0.0.0/255.0.0.0 subnet. The IP address and subnet mask of the management interface can be changed either through the Netropy GUI or through the command-line interface accessed via the serial console.

Management of the Netropy Network Emulator through the GUI requires a PC running a web browser with Flash version 10 or later installed.

Initial configuration of the management interface requires either:

- a PC running a supported web browser that can be configured and placed on the 10.0.0.0/255.0.0.0 network.
- a PC with an RS-232 serial port running terminal emulation software such as HyperTerminal or PuTTY.

## Preparation **Hardware Installation**

The Netropy 10G2 is designed for installation in a standard 19" rack. See the *Netropy 10G2 Hardware Guide* for rack-mount installation instructions.

Plug a standard power cord (a U.S. power cord is supplied with the unit) into the Netropy 10G2 and turn on the power. The system will be available for use within 90 seconds.

# IP Address Configuration via the Netropy GUI

- **O** Configure a PC running a supported web browser with an IP address on the 10.0.0.0/255.0.0.0 subnet.
- **2** Connect an Ethernet cable between the PC and the MGMT port on the front of the Netropy 10G2.
- Open the browser on the PC and enter http://10.0.0.10 in the address bar.
- **4** Review the License Agreement. The Netropy GUI will be displayed once the License Agreement is accepted.
- **G** Click on the Administration link at the top of the page and select the Network Settings tab. Set the IP address, subnet mask, and optional default gateway for the management interface, then click the *Apply Changes* button.
- **6** After the management interface has been configured, use the Ethernet cable to connect the MGMT port of the Netropy 10G2 to the management network.

# IP Address Configuration via the Serial Console

Using the provided RJ45 to DB9 cable, connect the serial port of a PC running terminal emulation software to the CONSOLE port of the Netropy 10G2. Set the serial port parameters to 9600 baud, 8 bits, no parity, 1 stop bit, and disable flow control. For more details on connecting to the serial console, see the *Netropy 10G2 Hardware Guide.*

**2** Press [ENTER] to display a login prompt. At the prompt, log in as "admin". Initially, there is no password.

netropy login: admin

**B** Use the following commands to set the IP address, netmask, and default gateway of the Netropy 10G2 management interface:

mgmt set addr <ip-address> netmask <mask> mgmt set gw <default-gateway>

## **Operation**

The Netropy 10G2 includes two separate Emulation Engines, each of which acts as an independent emulation system. Engine 1 runs between Ports 1 and 2, and Engine 2 runs between Ports 3 and 4.

To use Engine 1, install the Netropy 10G2 between two LAN segments connected to Ports 1 and 2 as shown in the diagram using SFP (1 Gbps) or SFP+ (10 Gbps) transceivers.

On the GUI, click on the arrow labeled "Unnamed Path" to bring up the Path Configuration window. Change the name of the path if desired.

APPOSITE **NETROPY 10G2 PORT 1 PORT 2 PORT 3 PORT 4 CONSOLE MGMT MGMT**

IP addresses and subnet masks are entered in

mgmt set addr 192.168.1.1 netmask 255.255.255.0

**4** Once the management interface has been configured, use an Ethernet cable to connect the MGMT port of the Netropy 10G2 to the management network. Open a browser and enter the IP address of the MGMT interface in the address bar. The Netropy End User License Agreement will be

**B** Review the License Agreement. The Netropy GUI will be displayed once the License Agreement is accepted.

dotted-decimal format. For example:

displayed.

On the left-side WAN Access column, configure the bandwidth, background utilization, queuing, and other parameters for packets entering the WAN from Port 1, and optionally, for packets inbound to the LAN from the WAN. On the right-side WAN Access column, configure these parameters for packets entering and exiting the WAN from Port 2.

On the WAN column, set the Delay and Jitter, Loss, and other parameters for the traversal of the packets across the WAN cloud or line.

When complete, press the *Apply Changes* button and close the Path Configuration window to return to the main screen. Press the Emulation On button to start the Emulation Engine.

To emulate multiple paths, each with their own independent emulation parameters, click *Add Path* to create additional paths, configure each path as described above, then click *Packet Classifier* to direct traffic onto individual paths by IP address range, VLAN, or other packet identifier.

For additional details on installation or configuration, refer to the *Netropy User's Guide* or click the Help link at the top of the GUI.

# $\sqrt{\uparrow}$  REGISTRATION

For access to firmware upgrades, documentation, and other support materials, register your unit on-line at:

http://www.apposite-tech.com/register.html.

Copyright © 2005-2017 Apposite Technologies LLC. All rights reserved. Apposite and Netropy are registered trademarks of Apposite Technologies LLC. The Apposite logo is a trademark of Apposite Technologies LLC.

P/N: DOC- QSG-N10G2-1g